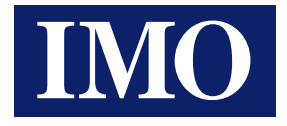

# *i*View HMI (& Siemens S7-1200) PLC Connection Tutorial

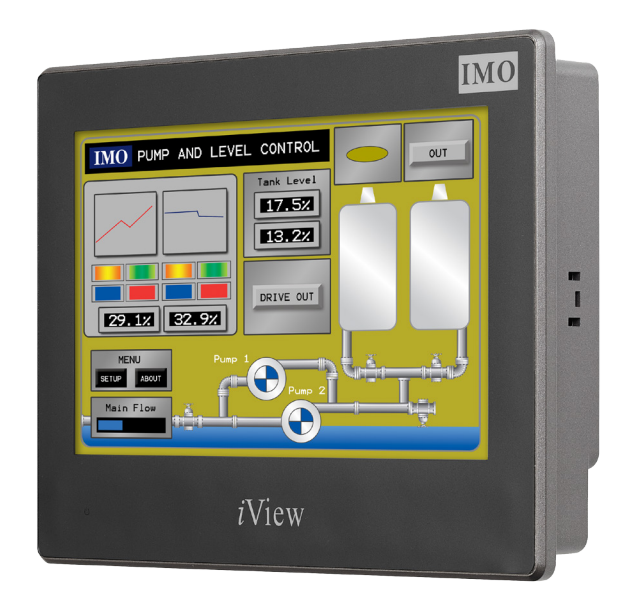

HMI solutions you can view

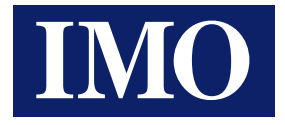

# **Table Of Contents**

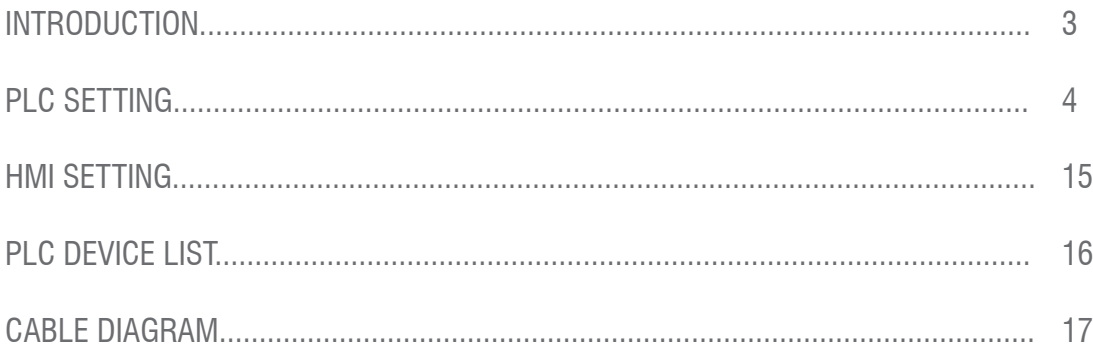

Information in this document is subject to change without notice and does not represent a commitment on the part of IMO Precision Controls Ltd.

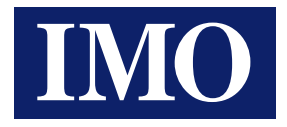

# Introduction

This technical note is to explain how to connect the Siemens S7-1200 with IMO iView HMI. Users can set the communication setup in TCP/IP and it can connect Siemens S7-1200 with iView via an ethernet router.

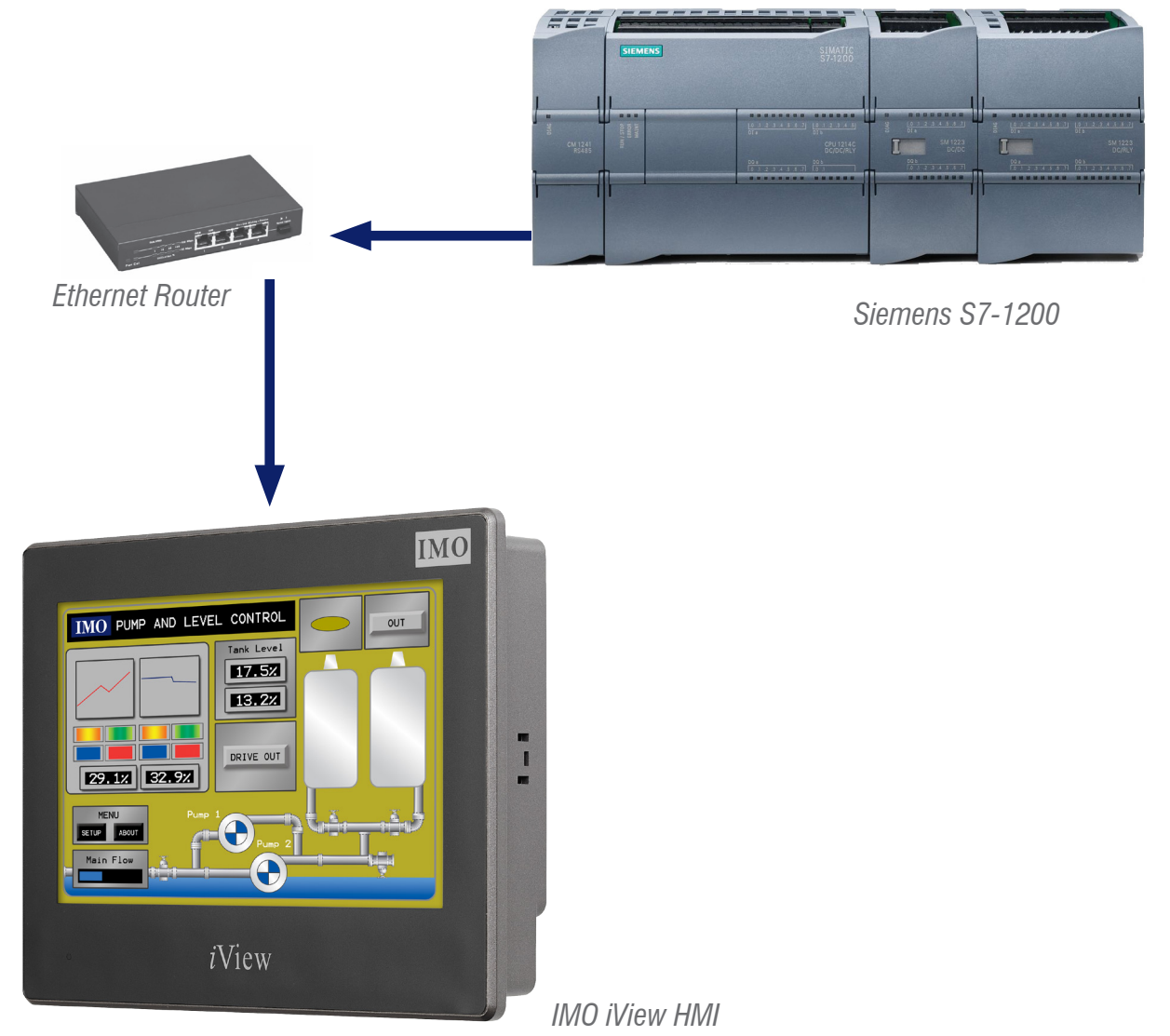

### **Note:**

The Siemens PLC driver can not be used under Windows "On-Line Simulation". This driver is only used for the iView HMI hardware. The Siemens PLC driver timing is related to the CPU characteristics, which is why it is not possible to provide one suitable driver for on-line simulation on PC.

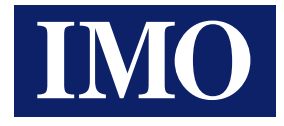

# PLC Setting

**A) S7-1200 first time link** 

A.1) Set Internet Protocol (TCP/IP) Properties to "Obtain an IP address automatically".

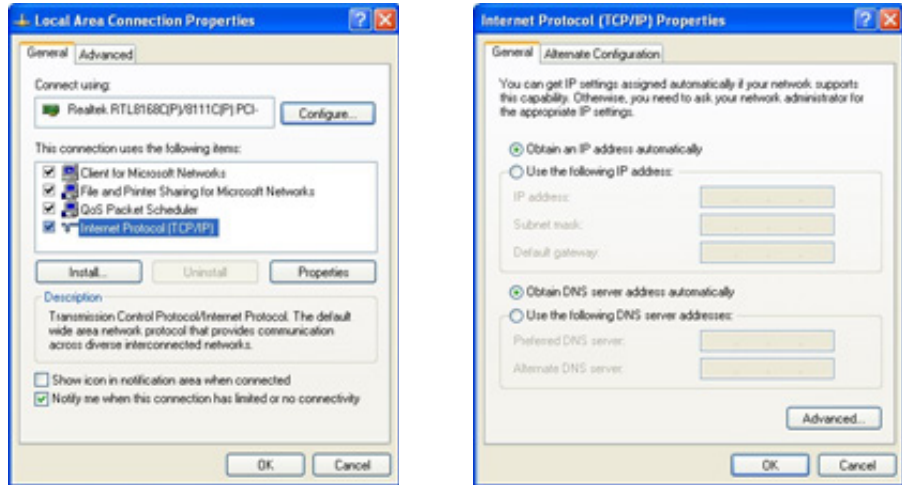

A.2) Select the "Accessible devices" to find out the "MAC address".

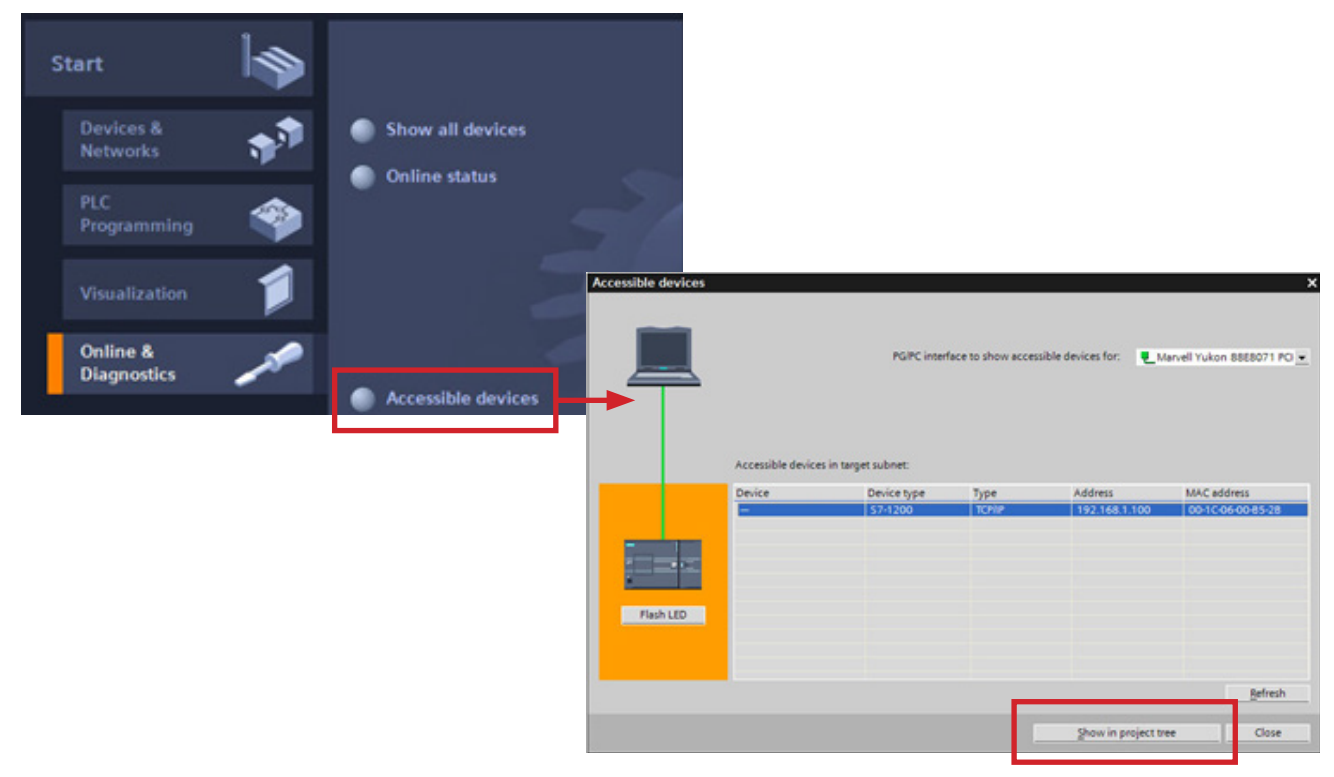

Find MAC address, loading project tree when new product links for the first time. When the software finds the MAC address, please press "Show project tree" button.

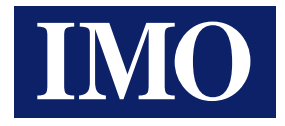

A.3) Select "Online & diagnostics" and link with PLC by MAC address.

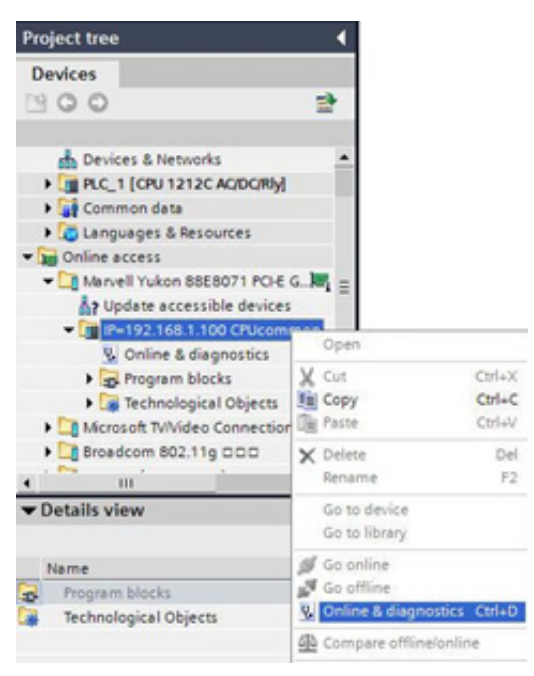

A.4) When you link with PLC by MAC address, assign the IP Address  $= 192.168.1.100$ ; Sub Mask  $= 255.255.255.0.$ 

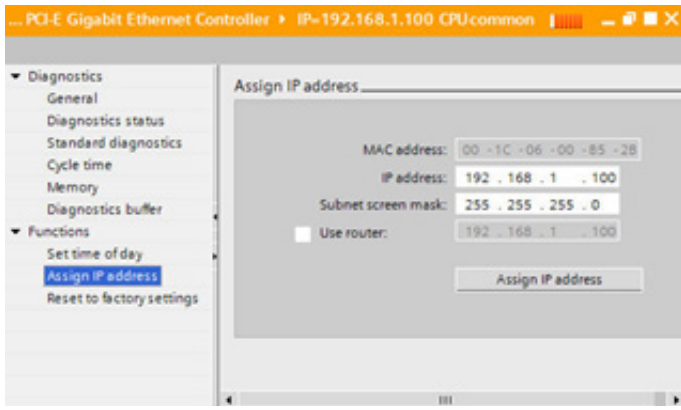

A.5) Make sure IP address assigning is successfully completed.

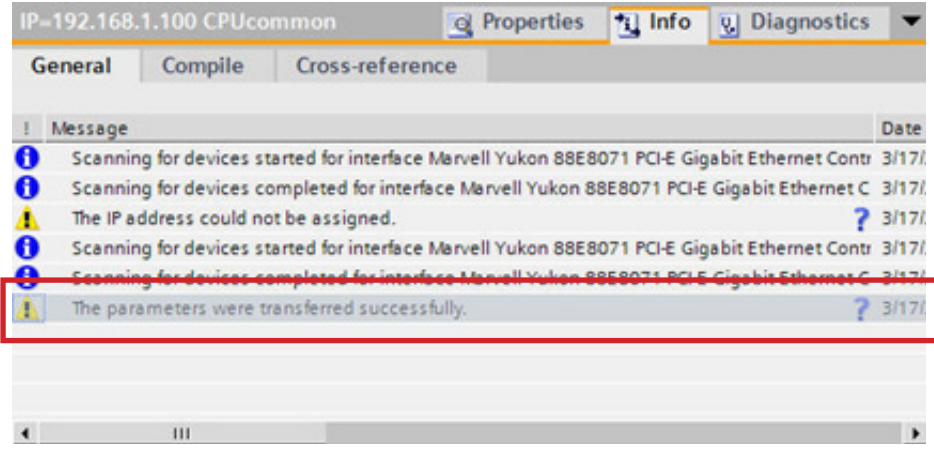

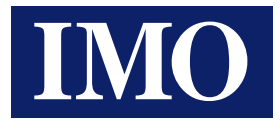

### A.6) Create new project.

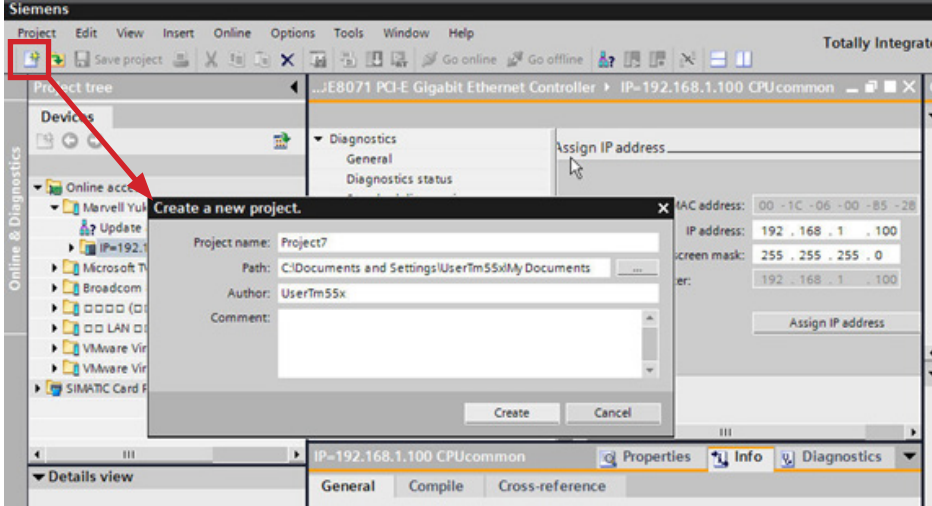

# A.7) Select the correct PLC model.

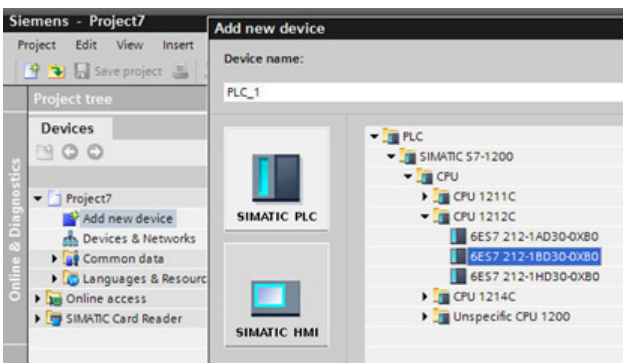

A.8) Key-in the IP=192.168.1.100 and Subnet Mask=255.255.255.0

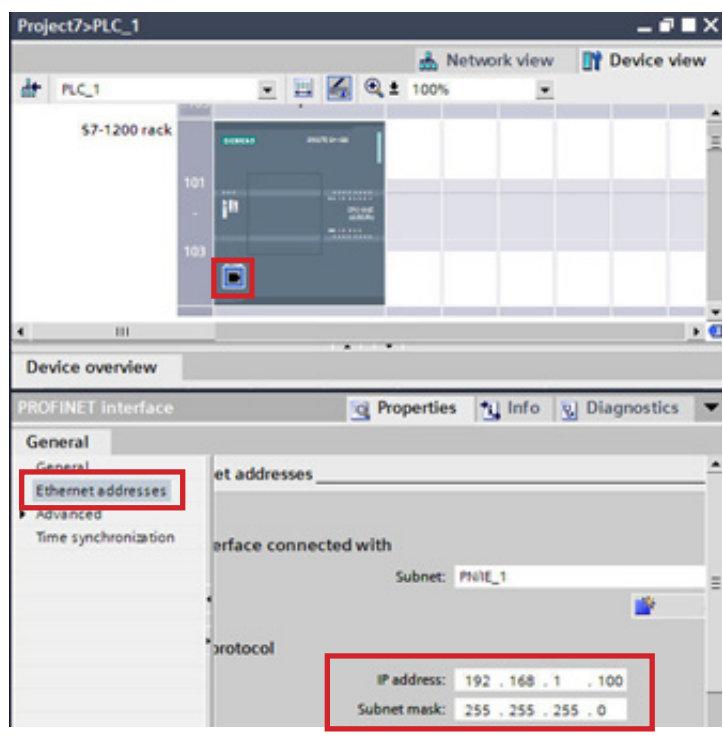

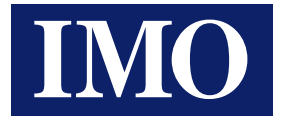

A.9) Download the setting data into PLC.

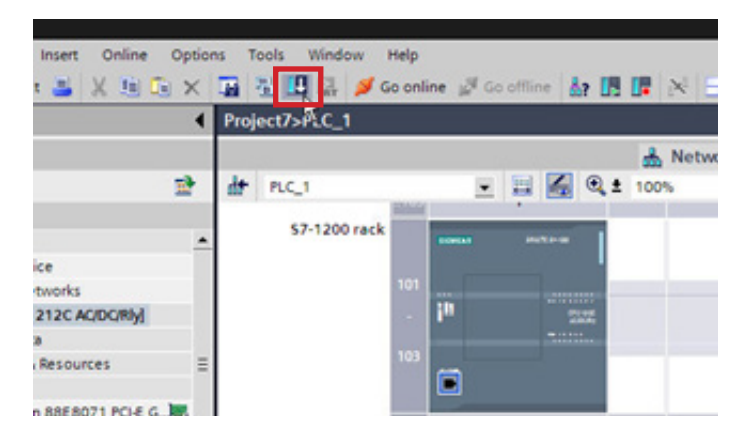

A.10) Select correct IP address and download.

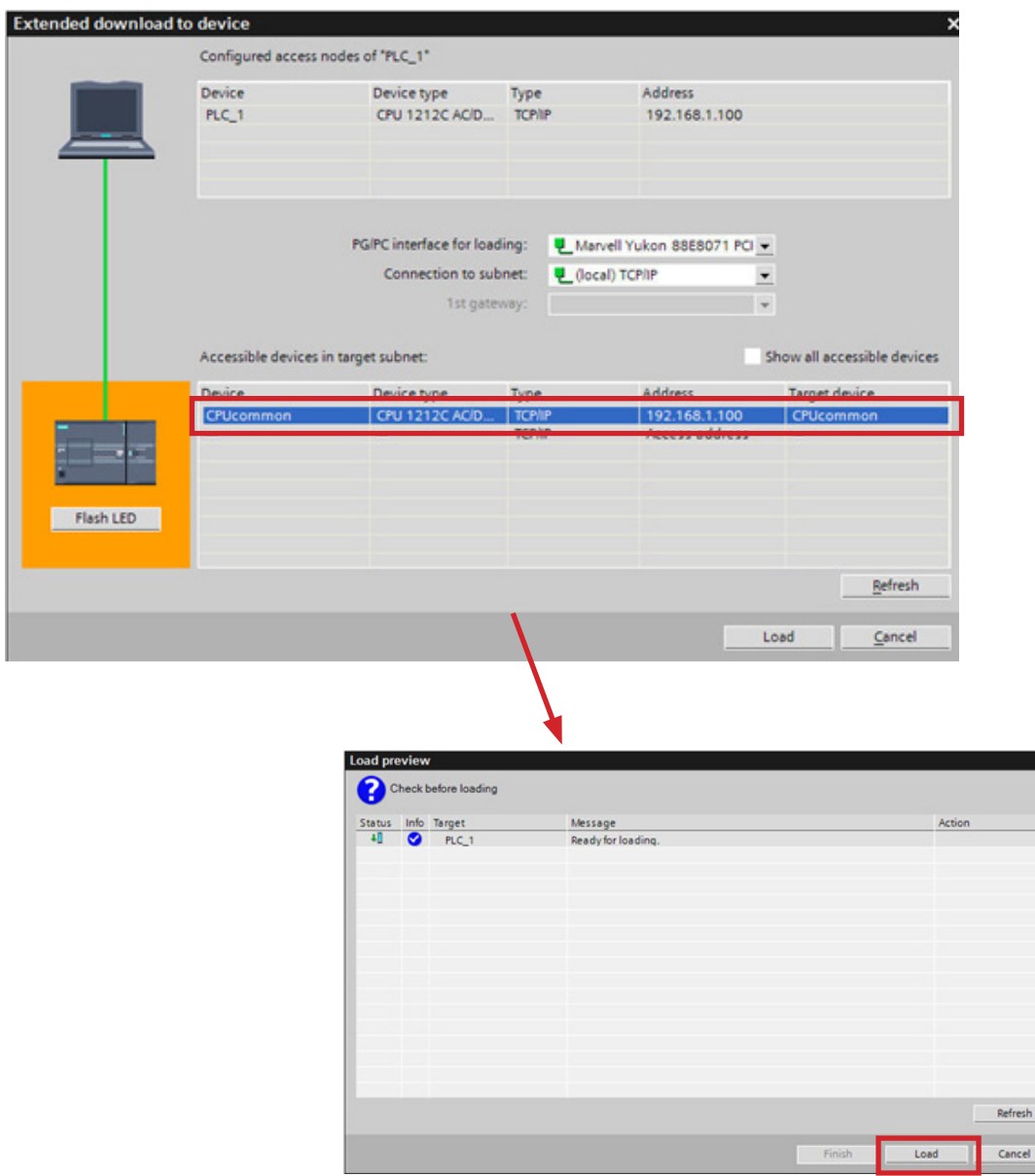

 $\overline{\mathbf{x}}$ 

![](_page_7_Picture_0.jpeg)

# A.11) Go online.

![](_page_7_Picture_52.jpeg)

## A.12) Recheck the linking status.

![](_page_7_Figure_4.jpeg)

![](_page_8_Picture_0.jpeg)

## **B) If the S7-1200 PLC has IP address inside**

B.1) Select the "Accessible devices" to check the "IP Address".

![](_page_8_Picture_29.jpeg)

B.2) Create a new project.

![](_page_8_Picture_30.jpeg)

![](_page_9_Picture_0.jpeg)

## B.3) Select the correct PLC model.

![](_page_9_Picture_21.jpeg)

B.4) Download the setting data into PLC.

![](_page_9_Picture_22.jpeg)

![](_page_10_Picture_0.jpeg)

# B.5) Go Online.

![](_page_10_Picture_54.jpeg)

### B.6) Check link state is correct or not.

![](_page_10_Figure_4.jpeg)

![](_page_11_Picture_0.jpeg)

**C) If your software is TIA Portal v13 or higher, please follow the following settings for communication:** 

![](_page_11_Picture_149.jpeg)

C.1) Right click mouse in the "Data block" and choose to "Properties".

![](_page_11_Figure_4.jpeg)

![](_page_12_Picture_0.jpeg)

C.2) Uncheck the "Optimized block access" option.

![](_page_12_Picture_2.jpeg)

C.3) The software will show a message window ask you, click "OK".

![](_page_12_Picture_72.jpeg)

C.4) Download settings to S7-1200.

![](_page_13_Picture_0.jpeg)

### **D) When the firmware version is v4.0 of the S7-1200, please follow these steps to set up of the "protection options" for the communication.:**

Check the option of the "Connection mechanisms", such as in the red box on the picture below, then download the settings to the PLC again.

![](_page_13_Figure_3.jpeg)

Regarding the detail setting information, please refer to "SIMATIC STEP 7 User Manual"

![](_page_14_Picture_0.jpeg)

# HMI Setting

1) Select Siemens S7 PLC and setting the communication parameter.

![](_page_14_Picture_25.jpeg)

![](_page_14_Picture_26.jpeg)

![](_page_15_Picture_0.jpeg)

# PLC Device List

### Bit Devices:

![](_page_15_Picture_25.jpeg)

### Word Devices:

![](_page_15_Picture_26.jpeg)

![](_page_16_Picture_0.jpeg)

# Cable Diagram

![](_page_16_Picture_2.jpeg)

Normal CAT5 cable (Not crossover) can connect. Suggest using a hub between HMI and PLC (TCP/ IP) port.

![](_page_16_Picture_90.jpeg)

![](_page_17_Picture_0.jpeg)

# IMO Worldwide Offices

#### IMO Precision Controls Limited

1000 North Circular Road Staples Corner London NW2 7JP United Kingdom

Tel: 020 8452 6444 Fax: 020 8450 2274 Email: sales@imopc.com Web: www.imopc.com

#### IMO Canada

Unit 32 - B - North 18 Stratheam Avenue, Brampton Ontario L6T 4Y2 Canada

Tel: 905 799 9237 (local) Fax: 905 799 0450 Email: sales@imopc.com Web: www.imopc.com

#### IMO Russia

Office № 4063 9, Zemlyanoy Val, 105064 Moscow Russia

Tel: 8 800 100 8540 (toll free) Fax: 8 800 100 8541 Email: sales@imopc.com Web: www.imopc.com

#### IMO Jeambrun Automation SAS

Centre D'Affaires Rocroy 30, Rue de Rocroy 94100 Saint-Maur-Des-Fosses France

Tel: 0800 912 712 (toll free) Fax: 0145 134 737 Email: sales@imopc.com Web: www.imojeambrun.fr

#### IMO Automazione

Via Ponte alle Mosse, 61 50144 Firenze (FI) Italia

Tel: 800 930 872 (toll free) Fax: 8000 452 6445 Email: sales@imopc.com Web: www.imopc.it

![](_page_17_Figure_17.jpeg)

#### IMO South Africa (Pty) Ltd

G16 Centurion Business Park Montague Gardens Cape Town 7441 South Africa

Tel: 021 551 1787 Fax: 021 555 0676 Email: info@imopc.co.za Web: www.imopc.co.za

#### IMO Pacific Pty Ltd

1/34 Fallon Road Landsdale Perth WA 6065 Australia

Tel: 08 9302 5246 (local) Fax: 08 9303 9908 Email: sales@imopacific.com.au Web: www.imopacific.com.au

![](_page_17_Picture_24.jpeg)

**Ref: IV06R00415**